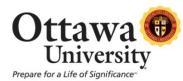

## How to use the Blackboard Calendar

The Calendar provides instructors and students with Ottawa University, course, and personal events in a single calendar view.

## About the Calendar:

The calendar is accessed from My Blackboard, the My Tools menu, or Shortcuts:

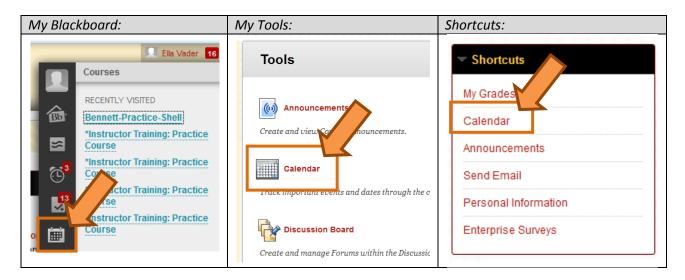

Calendar events are color coded by course and type of event.

|          | Calendar                                                                                                    | Today 🔇 | > March                | 2013       |     |     |                         | +   |
|----------|----------------------------------------------------------------------------------------------------|---------|------------------------|------------|-----|-----|-------------------------|-----|
| ~        |                                                                                                    | SUN     | MON                    | TUE        | WED | THU | FRI                     | SAT |
| 68<br>53 | ✓ February 2013 ><br>Su Mo Tu We Th Fr Sa                                                                                                    | 24      | 25                     | 26         | 27  | 28  | 1                       | 2   |
| ⊾<br>ت⊡  | 3         4         5         6         7         8         9                                                                                                    | 3       | 4                      | 5          | 6   | 7   | 8                       | 9   |
|          | 10         11         12         13         14         15         16           17         18         19         20         21         22         23           24         25         26         27         28 | 10      | 11<br>SP 2 Starts-APOS | 12         | 13  | 14  | 15                      | 16  |
| •        | CALENDARS                                                                                                    | 17      | 18<br>ES Reg Open-APOS | 19         | 20  | 21  | 22<br>Campus-Last Day t | 23  |
|          | Personal     **Wisconsin Workshop Sample     Course     *Instructor Training: Practice                                                                                                    | 24      | Calendo                | ar items ( | are | 28  | 29                      | 30  |
|          | Course                                                                                                    | 31      | color-co               | oded.      | 3   | 4   | 5                       | 6   |
|          | <ul> <li>*Instructor Training: Practice<br/>Course</li> <li>*Instructor Training: Practice<br/>Course</li> </ul>                                                                                             |         |                        |            |     |     |                         |     |

Blackboard Calendar (Student) Last updated: February 25, 2013 For technical assistance, contact OU Help (<u>ouhelp@ottawa.edu</u> or 855-268-4357). For feedback regarding this document, contact <u>OUAcademicTech@ottawa.edu</u>. You determine which calendar items appear by selecting from the list.

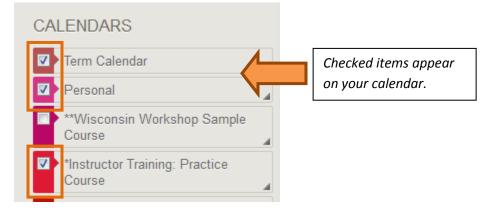

Here is an overview of calendar features:

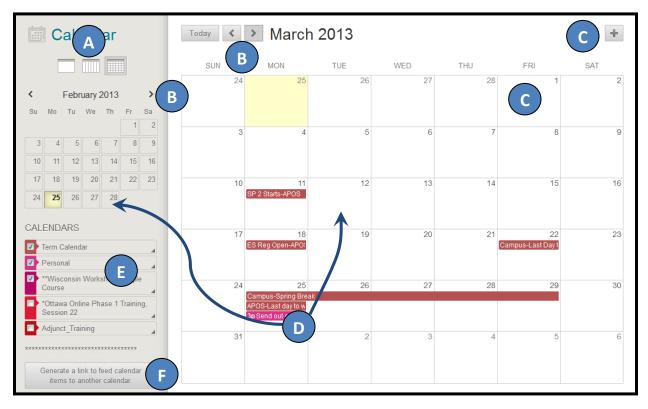

| A | View events by day, week, or month.                                                                                                    |
|---|----------------------------------------------------------------------------------------------------|
| В | Navigate between months.                                                                                                    |
| С | Click the plus (+) to create a new event. You can also click inside a date to create an event. Assign the event to the appropriate calendar, select the date and time and add a description. |
|   | Students cannot create an event on a course or Term Calendar. Instructors cannot create an event for Term Calendar unless they have administrator privileges.                                |
| D | Click an event to manage it. You can also drag and drop an event to change the date.                                                                                                    |

|   | Select the calendars you want to show, such as Term Calendar, personal, or course. By    |
|---|------------------------------------------------------------------------------------------|
| E | default all calendars are visible. Optionally, change the color of each calendar to suit |
|   | your preference. Using a distinct color for each calendar displays at-a-glance which     |
|   | calendar the event is associated to without opening the event. All course events, such   |
|   |                                                                                          |
|   | as assignments due, appear in the course calendar. NOTE: course due dates are not        |
|   | automatically entered into the course calendar. Course due dates do not show             |
|   | unless the instructor has added them to the course calendar. Alternatively, you may      |
|   | add these to your personal calendar for your own reference.                              |
| F | Get a link/URL to feed your Blackboard calendar content to an external calendar          |
| F | application such as Google calendar or Microsoft Outlook. Once set up in an external     |
|   | calendar application it is updated dynamically. You do not need to re-link to get new    |
|   |                                                                                          |
|   | events.                                                                                  |
|   |                                                                                          |
|   | You cannot import external calendars into this calendar.                                 |

## *How to Create an Event:*

- 1. On the calendar, click the plus (+) to create a new event. You can also click inside a date to create an event.
- 2. Type the **New Event Name**.
- 3. Select a **Calendar** to associate the event to, such as your personal calendar. Only instructors and administrators can add events to the course and institution (Term Calendar) calendars.
- 4. Select the **Start** and **End** times.
- 5. Type the **Event Description**. There is a 4,000 character limit for event descriptions.
- 6. Click Save.

## How to Edit or Delete an Event:

On the Calendar, navigate to the date of the event in the main view. From the event you can:

- 1. Click the event to edit or delete it.
- 2. Drag an event to another date in the main view to change the date of the event. The time of the event and calendar it is associated with remain the same.

# How to generate a link that allows your Google or Outlook calendar to subscribe to updates from your Blackboard calendar:

1. Locate the button to generate a link to another calendar (located at the bottom of the course list) and click.

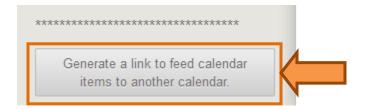

2. Copy the URL that appears in the box. *NOTE:* This is your own personal code and it is unique to each user. It is not meant to be shared with others.

| Online-Learning-                                                                                                    |                                                                |
|----------------------------------------------------------------------------------------------------|----------------------------------------------------------------|
| Generate iCal URL                                                                                                    | ×                                                              |
| Use this URL for feeding your selected calendar content to other calendar ap<br>Calendar and Outlook. Copy this URL out of this window when you are ready<br>calendar. This is a personal address (URL). Don't share this link with others of<br>the events on calendar(s) you have selected. NOTE: You can't bring calendar<br>into Blackboard calendars. | to set up a feed to another<br>unless you want them to see all |
| eb<br>P<br>bb<br>https://ottawau.blackboard.com/webapps/calendar/calendarFeed<br>/c3b210e39b164eeeb/ca67277b1717b0/learn.ics                                                                                                    |                                                                |
| gn.                                                                                                    | Cancel Re-generate                                             |

#### How to Add Your Calendar Events to a Google Calendar:

1. Open your Google calendar and locate the item titled **Other calendars**. Click the drop-down and choose "Add by URL".

| Google                  | Search       | Calendar         |               |          | ✓ Q      |          |
|-------------------------|--------------|------------------|---------------|----------|----------|----------|
| Calendar                | Today        | < > Feb          | 17 – 23, 2013 |          | Day Week | Month    |
| CREATE V                | GMT-06       | Sun 2/17         | Mon 2/18      | Tue 2/19 | Wed 2/20 | Thu 2/21 |
| ▶ Mini calendar         | 5am          |                  |               |          |          |          |
| ✓ My calendars          | 6am          |                  |               |          |          |          |
| Karen Ludwig            | 7am          |                  |               |          |          |          |
| → Other calendars       | 8am          |                  |               |          |          |          |
| Add a friend's calendar | Add a friend | s calendar       |               |          |          |          |
| Contacts' birthdays a   | Browse Inter | esting Calendars |               |          |          |          |
| J & K's 2012 events     | Add by URL   |                  |               |          |          |          |
| US Holidays             | Import calen | dar              |               |          |          |          |
|                         | Settings     |                  |               |          |          |          |

2. The Add by URL window opens. Paste your URL code in the box provided and click **Add Calendar**.

| Add by UF | RL   |                                                                                              | × |
|-----------|------|----------------------------------------------------------------------------------------------|---|
|           | URL: | https://ottawau.blackboard.com/webapps/calendar/ca                                           |   |
| •         |      | If you know the address to a calendar (in iCal format), you<br>can type in the address here. |   |
|           |      | Make the calendar publicly accessible?                                                       |   |
|           |      | Add Calendar Cancel                                                                          |   |
|           |      |                                                                                              |   |

3. Your Ottawa University calendar has been added.

| Google                                      | Search | Calendar |                                 |          | ~     |
|---------------------------------------------|--------|----------|---------------------------------|----------|-------|
| Calendar                                    | Today  | < >      | Mar 10 – 16, 2013               |          | Day   |
| CREATE V                                    | GMT-06 | Sun 3/10 | Mon 3/11                        | Tue 3/12 | Wed : |
| ▶ Mini calendar                             | 12am   |          | 12 – 11:59p<br>SP 2 Starts-APOS |          |       |
| ► My calendars                              | 1am    |          |                                 |          |       |
| Other calendars     Add a friend's calendar | 2am    |          |                                 |          |       |
| Contacts' birthdays a                       | 3am    |          |                                 |          |       |
| J & K's 2012 events                         | 4am    |          |                                 |          |       |
| Ottawa University                           |        |          |                                 |          |       |

#### How to Add Your Calendar Events to an Outlook Calendar:

Instructions shown are for Outlook 2007.

1. Open Outlook, and locate the Account Settings option within the Tools menu.

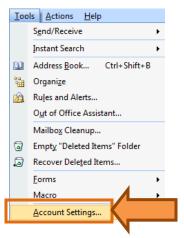

2. Click on the Internet Calendars tab.

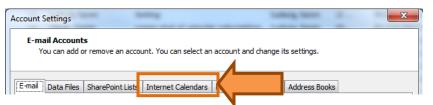

3. Click New.

| Account Settings                                                       | Lating Sec.         | -       | × |
|------------------------------------------------------------------------|---------------------|---------|---|
| Internet Calendars                                                     |                     |         |   |
| You can add or remove an Internet Calendar. You can select a calenda   | r and change its se | ttings. |   |
| E-mail Data Files, SharePoint Lists Internet Calendars Published Calen | dava 🛛 Address Res  | lue .   |   |
| E-mail Data Files SharePoint Lists Internet Calendars Published Calen  | dars   Address Bod  | KS      |   |

4. Paste your URL in the space provided and click Add.

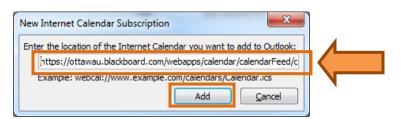

5. Name the folder (calendar) and click **OK**.

| Subscription Options                                                                                                    | <b>X</b>                                                                                                    |  |  |  |  |  |  |  |  |
|----------------------------------------------------------------------------------------------------|----------------------------------------------------------------------------------------------------|--|--|--|--|--|--|--|--|
| Use the choices b                                                                                                    | elow to configure options for this Internet Calendar.                                                       |  |  |  |  |  |  |  |  |
| General                                                                                                    |                                                                                                    |  |  |  |  |  |  |  |  |
| Eolder Name:                                                                                                    | Ottawa University events                                                                                    |  |  |  |  |  |  |  |  |
| Internet Calendar:                                                                                                    | learn                                                                                                    |  |  |  |  |  |  |  |  |
| Location:                                                                                                    | https://ottawau.blackboard.com/webapps/calendar/calendarFeed/c3b210e3<br>9b164eeebfca67277b1717b0/learn.ics |  |  |  |  |  |  |  |  |
| Description:                                                                                                    |                                                                                                    |  |  |  |  |  |  |  |  |
| Don't display thi                                                                                                    | s calendar on other computers I use                                                                         |  |  |  |  |  |  |  |  |
| Attachments                                                                                                    |                                                                                                    |  |  |  |  |  |  |  |  |
| Download attac                                                                                                    | hments for items in this Internet Calendar                                                                  |  |  |  |  |  |  |  |  |
| Update Limit                                                                                                    |                                                                                                    |  |  |  |  |  |  |  |  |
| Update this subscription with the publisher's recommendation. Send/Receive groups do<br>not update more frequently than the recommended limit to prevent your subscription<br>from possibly being cancelled by the content provider. |                                                                                                    |  |  |  |  |  |  |  |  |
| Current provider limit: 4 hours                                                                                                    |                                                                                                    |  |  |  |  |  |  |  |  |
|                                                                                                    | OK Cancel                                                                                                   |  |  |  |  |  |  |  |  |

6. Click Close.

| Internet Calendars<br>You can add or remove an Internet Calendar. You ca                                           | an select a cale | endar and   | change its settings.   |               |  |
|----------------------------------------------------------------------------------------------------|------------------|-------------|------------------------|---------------|--|
| mail Data Files SharePoint Lists Internet Calendars                                                                | Published Ca     | alendars    | Address Books          |               |  |
| 🖥 New 🚰 Change 🗙 Remove                                                                                            |                  |             |                        |               |  |
| internet Calendar                                                                                                  | Size             | Last l      | Jpdated on             |               |  |
| Ottawa University events                                                                                           | 12.61 KB         | 2/22/       | 2013 3:10 PM           |               |  |
| loscribed Internet Calendars are checked once during ea<br>ing suspended by the publisher of an Internet Calendar. | ach download ir  | nterval. Ti | his prevents your list | from possibly |  |
|                                                                                                    |                  |             |                        | Close         |  |

7. The Blackboard calendar events appear.

| Calendar 🧉                                                                                                    | Day             | Week                                                        | Month               |                          |       |                                                   |                           |     |
|----------------------------------------------------------------------------------------------------|-----------------|-------------------------------------------------------------|---------------------|--------------------------|-------|---------------------------------------------------|---------------------------|-----|
| Su Mor Tu We         Th         Fr         Sa           24         25         26         27         28         1         2           3         4         5         6         7         8         9           10         11         12         13         14         15         16 | ) چ             | <ul> <li>March 11,</li> <li>Calendar</li> <li>11</li> </ul> |                     | londay                   |       | <ul> <li>Ottawa University</li> <li>11</li> </ul> | Search Calendar<br>Monday | 0 • |
| 17 18 19 20 21 22 23<br>24 25 26 27 28 29 30<br>31 1 2 3 4 5 6                                                                                                    |                 | s                                                           | Spring2 2013 term b | egins; Tech, OU Academic |       |                                                   |                           |     |
| My Calendars $\hat{}$                                                                                                    | 12 am           |                                                             |                     |                          |       | SP 2 Starts-APOS                                  |                           |     |
| Calendar in Mailbox - Tech, OU Academic<br>People's Calendars   Ullom, Carine - OttawaOnline                                                                                                    | 1 <sup>00</sup> |                                                             |                     |                          |       |                                                   |                           | _   |
| Ullom, Carine - Ottawa Online<br>Bird, Amanda<br>Horn, Nicole                                                                                                    | 3%              |                                                             |                     |                          | <br>_ |                                                   |                           |     |
| New Croup           Other Calendars         ☆           ☑         >>>>>>>>>>>>>>>>>>>>>>>>>>>>                                                                                                    | K               |                                                             |                     |                          |       |                                                   |                           |     |
|                                                                                                    | - 1             |                                                             |                     |                          |       |                                                   |                           |     |